### **3.3 利用者を登録する**

システムにログインし、工員や検査員などの利用者を登録します。登録時に発行されるユーザーID と初期 パスワードは、利用者が以下のアプリ・システムのログインをするときに使用(※)します。

(※)いずれも共通のユーザーID と初期パスワードとなります。

- 特定 DTC 照会アプリ
- OBD 検査結果参照システム

ただし、いずれかに初回ログインした際に初期パスワードを変更する必要があるため、初回ログイン後は、 発行されたユーザーID と、変更後のパスワードでログインします。

#### T. **ご注意**

グループに所属している事業場の管理責任者は、利用者の登録や変更などの管理権限を付与され ていない場合、本機能の参照のみできます。 管理責任者への管理権限の付与については、統括管理責任者にお問い合わせください。 統括管理責任者が管理権限を付与する手順については、 ■ 「5.1 事業場情報を確認・変更する」 を参照してください。

本システムへのログインを行う前に、以下を満たしているかチェックしてください。

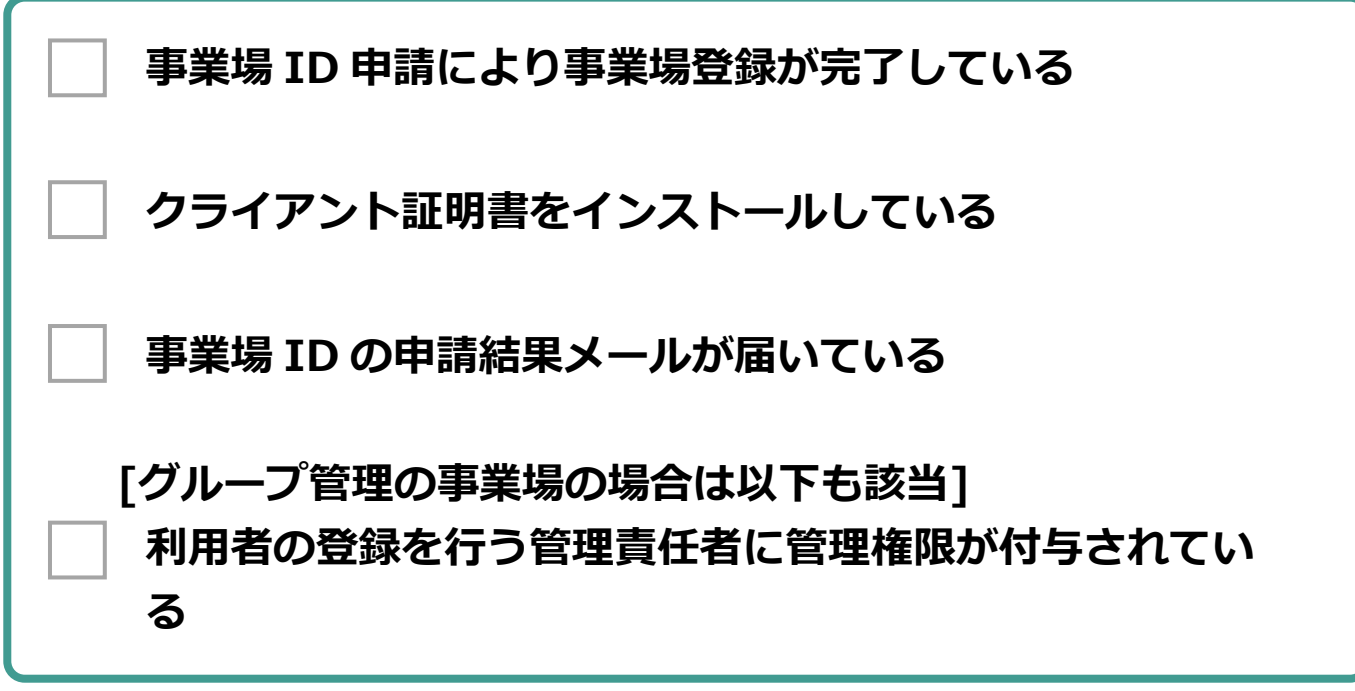

# **■本システムにログインする**

#### **1. 事業場 ID の申請結果のメールに記載されている URL を開く**

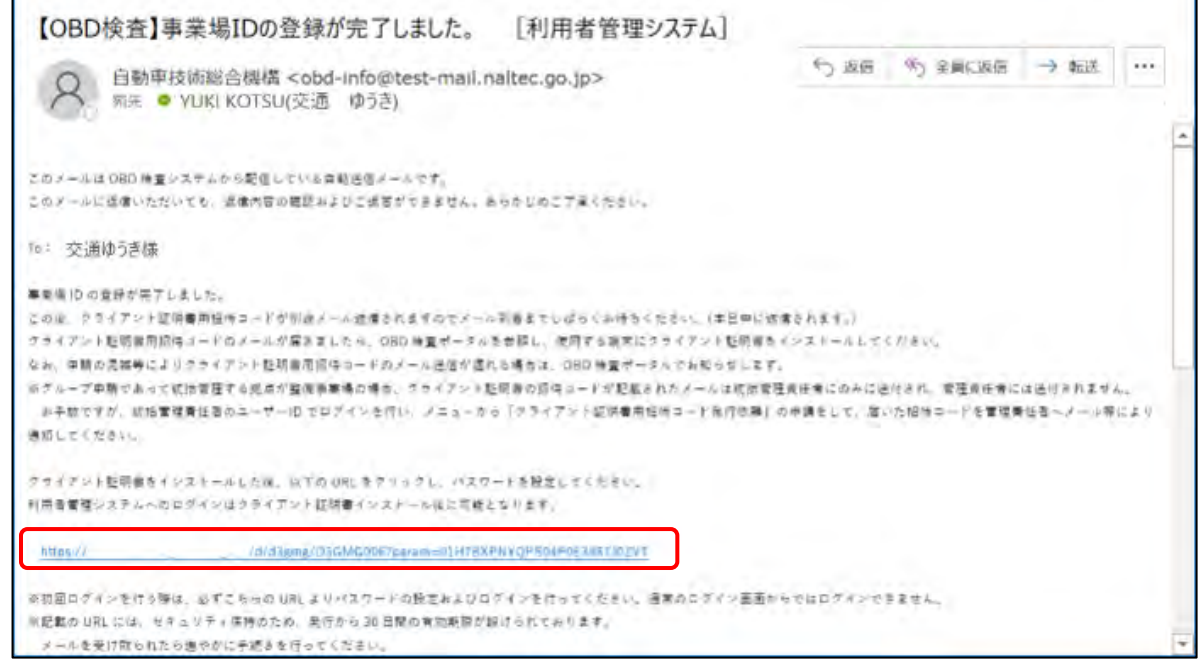

#### 《パスワード設定》画面が表示されます。

# **2. 「インストール済」にチェックを付ける**

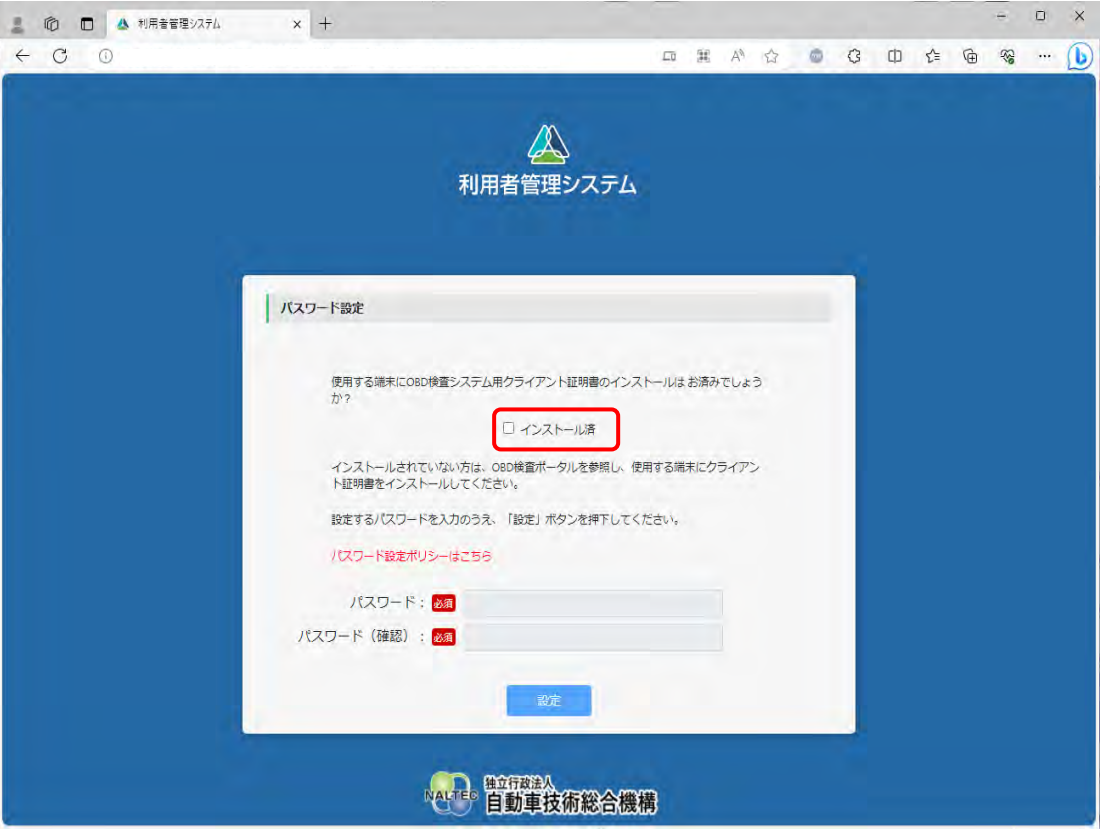

クライアント証明書をインストールしていない場合は、 ■ 「3.2 クライアント証明書をインス トールする」を参照してください。

#### **3. パスワードを入力し、「設定」を押す**

- **①** 「パスワード」に新たに決めたパスワードを入力します。
- **②** 「パスワード確認」に**①**で入力したパスワードと同じパスワードを入力します。

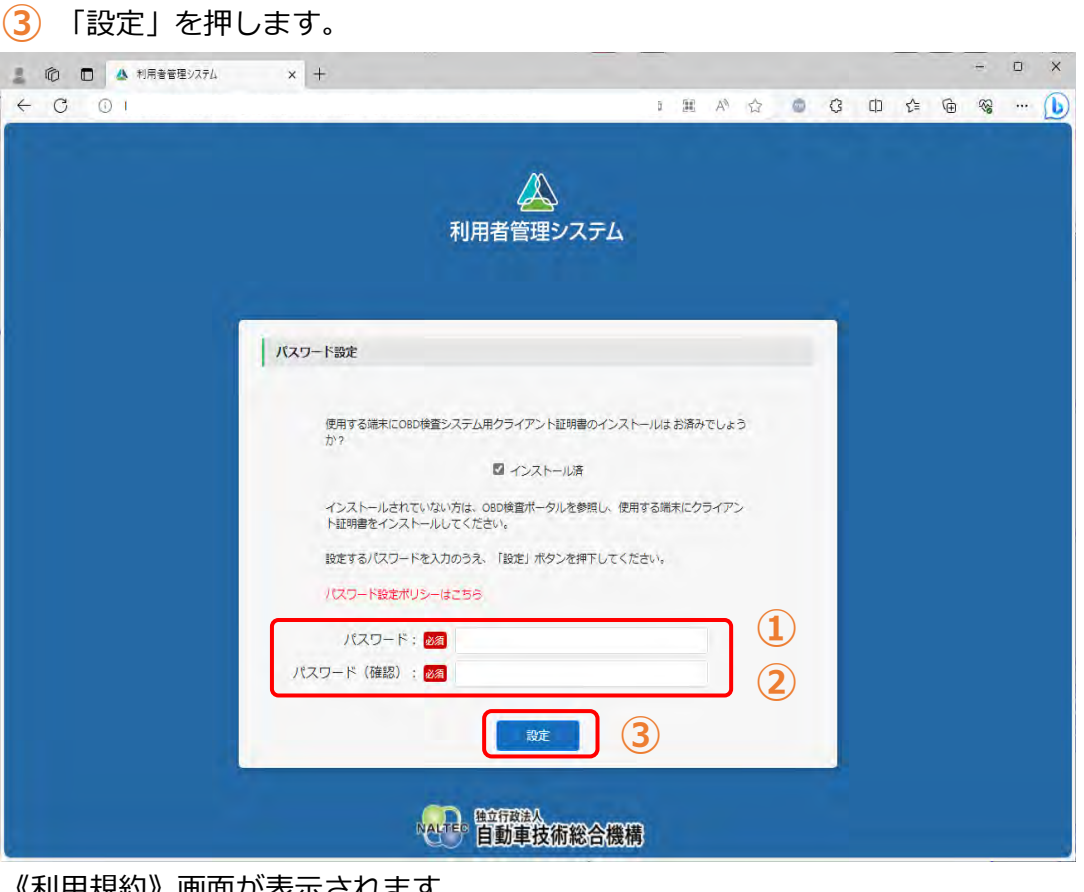

《利用規約》画面か表示されます。

#### **ご注意**

パスワードは、以下の条件をすべて満たす必要があります。

- 以下の 3 種類を、それぞれ 1 文字以上使用すること 半角英字:A~Z、a~z 半角数字:0~9 半角記号:「-」「\_」「.」「@」 例)Abc@92\_i
- 8 文字以上 20 文字以下で、ユーザーID と異なる文字列であること
- 初期パスワードと異なる文字列であること

#### **4. 利用規約を確認後、「利用規約に同意する」にチェックを付け、「利用開 始」を押す**

#### ▲ 書直用技術情報登録システム - プロファイル 1 - Microsoft Edge  $\Box$  $\overline{\mathbf{x}}$  $\sim$ お問い合わせ ログアウト ▲利用者管理システム 利用規約 文字サイズ ## | #大 (システムの保証等) 第10条 声10米<br>システム提供者は、ホシステムの提供の遅延。中断又は停止が発生した場合において、その結果システム利用者又は第三者が彼った損害について一切の責任を負わないものとします。<br>2 システム利用者が、ホシステムにより審査用技術情報の登録を行った場合、システム提供者はその登録が履行されるべく最高の努力を尽くすものとしますが、天災、事変その他の非常事態の発生等やむ<br>を導ない理由により登録が履行できなかった場合において、システム利用者又は第三 (非常事態及びシステムの利用が寄しく集中した場合等における利用の制限) 第11条 システム提供者は、天災、事変その他の非常事態の発生等やむを導ない理由が生じた場合には、システム利用者に予告なく本システムの利用を停止又は利限することがあります。 2 システム提供者は、本システムの利用が着しく集中した場合には、システム利用者に予告なく本システムの利用を利限することがあります。 (合意管轄教判所) 第12条 水利用規約には、日本法が適用されるものとします。<br>2 本システムの利用に関連してシステム提供者とシステム利用者との間に生ずる折松については、東京地方教判所を第一番の専属管轄教判所と定めることとします。 50 BL この規約は、令和3年10月1日から施行することとします。 以上 ■ 利用規約に同意する 利用開始 Arre 百動車技術総合機構

初回ログインが完了し、《お知らせ》画面が表示されます。これで、システムをご利用いただける 状態になりました。次に、特定 DTC 照会アプリおよび OBD 検査結果参照システムを利用する工 員または検査員の情報を登録します。

利用者の登録には、個別登録と一括登録があります。

#### **メモ** 以下の画面が表示された場合、①の証明書を選択し、②の「OK」を押してください。  $\times$ 認証用の証明書の選択 **apuser001**<br>OBD CA Root PNSCM101<br>2025/1/4  $\Box$ **①**  $E$ 証明書情報  $\overline{\mathsf{p}\mathsf{k}}$ **個別登録** 利用者を 1 名ずつ登録します。 「■利用者を個別に登録する」(P. 81)を参照してください。 **一括登録** 複数の利用者を一度に登録したい場合に利用します。CSV ファイルを用いた操作となります。

「■利用者を一括登録する」(P. 85)を参照してください。

#### **■利用者を個別に登録する**

# **1. メニューの「特定 DTC 照会アプリ利用者管理」を押し、表示された「特 定 DTC 照会アプリ利用者情報」を押す**

《特定 DTC 照会アプリ利用者情報》画面が表示されます。

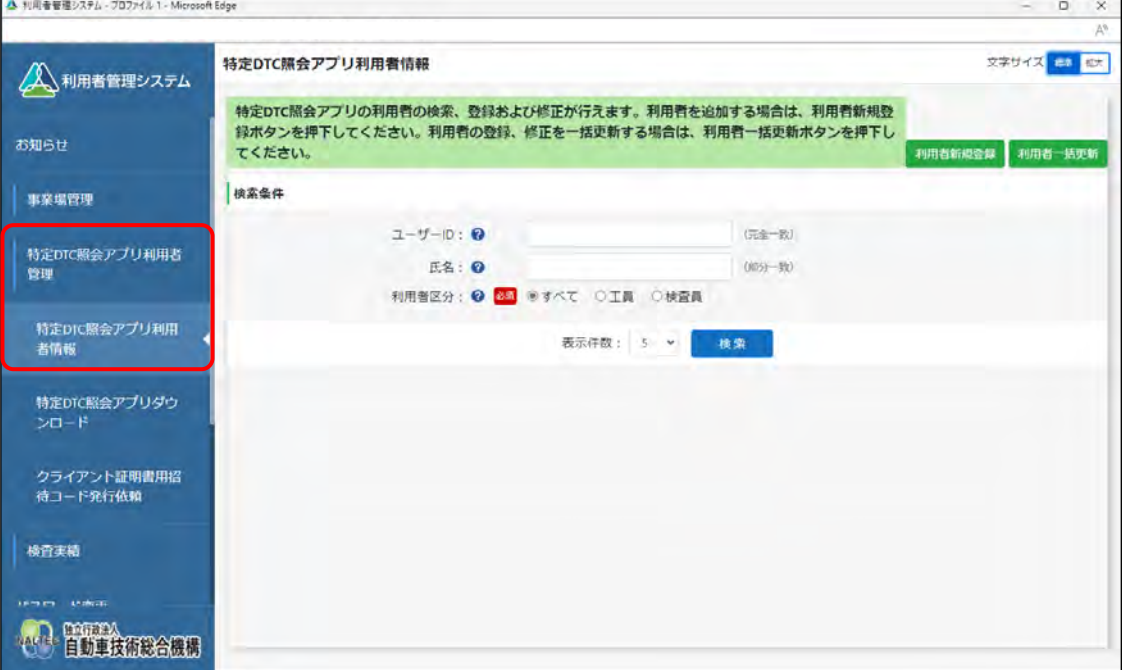

# **2. 「利用者新規登録」を押す**

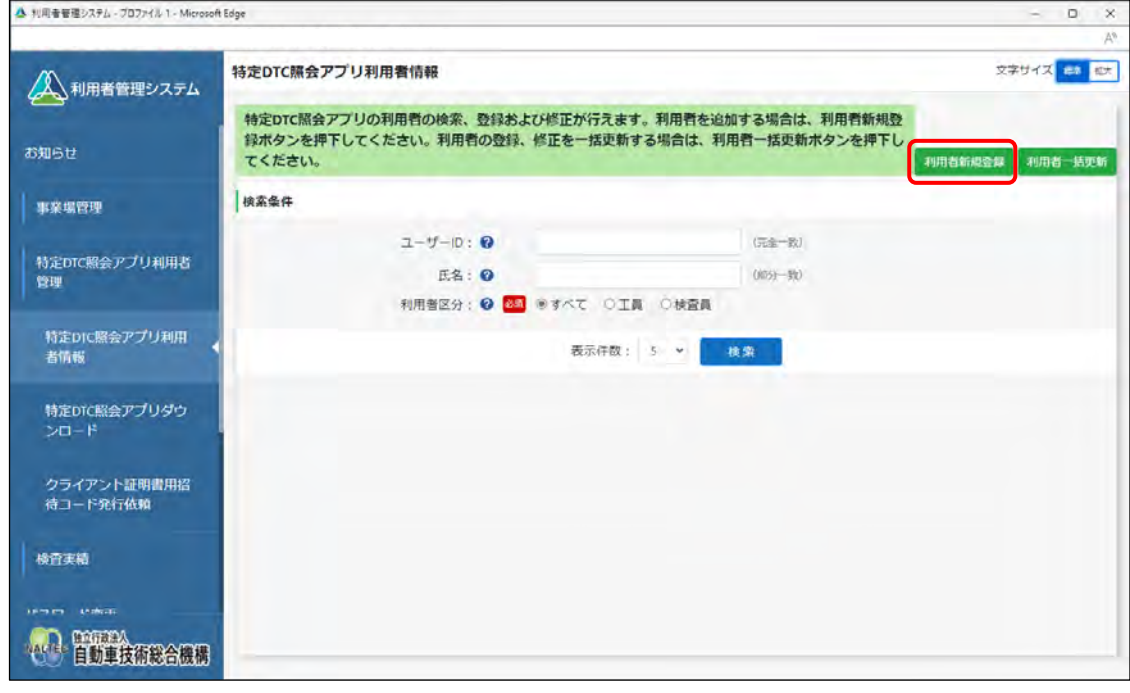

《利用者情報登録》画面が表示されます。

**メモ**  $\infty$ 

> 本項は、管理責任者の場合の画面例を示しています。統括管理責任者の場合は、追加の検 索条件としてグループ内の管理対象事業場の「事業場の名称」を指定できます。

### **3. 利用者情報を入力する**

特定 DTC 照会アプリおよび OBD 検査結果参照システムを利用する工員または検査員の情報を入 力します。

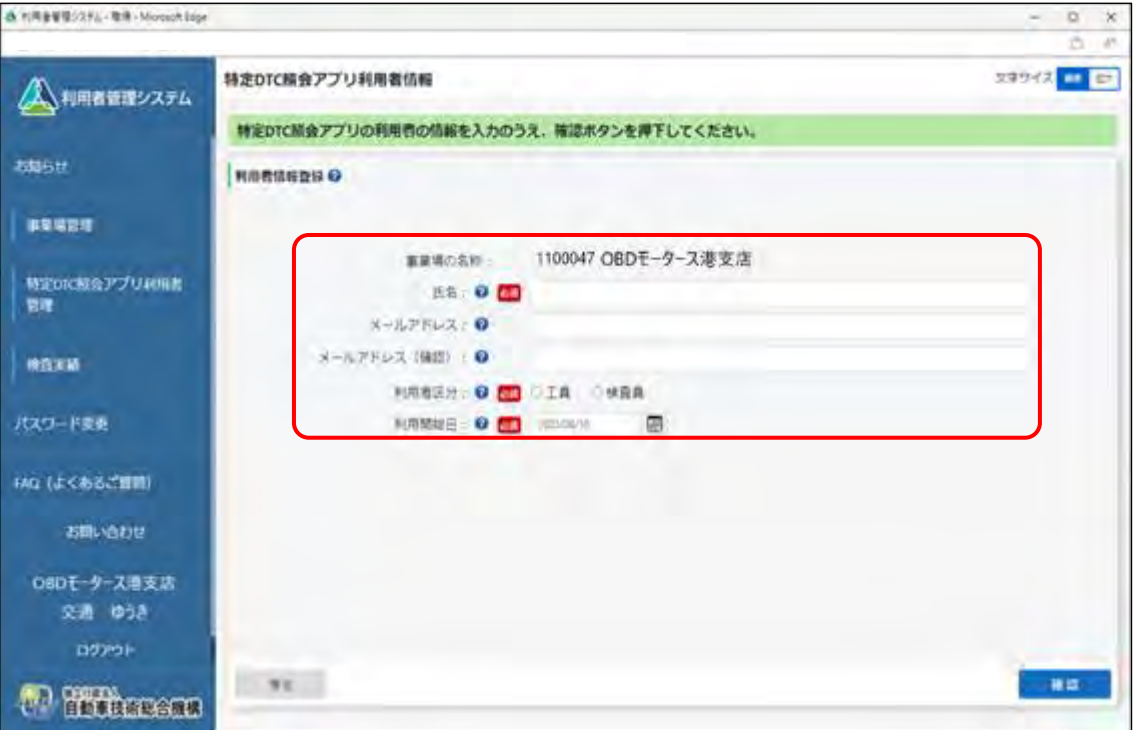

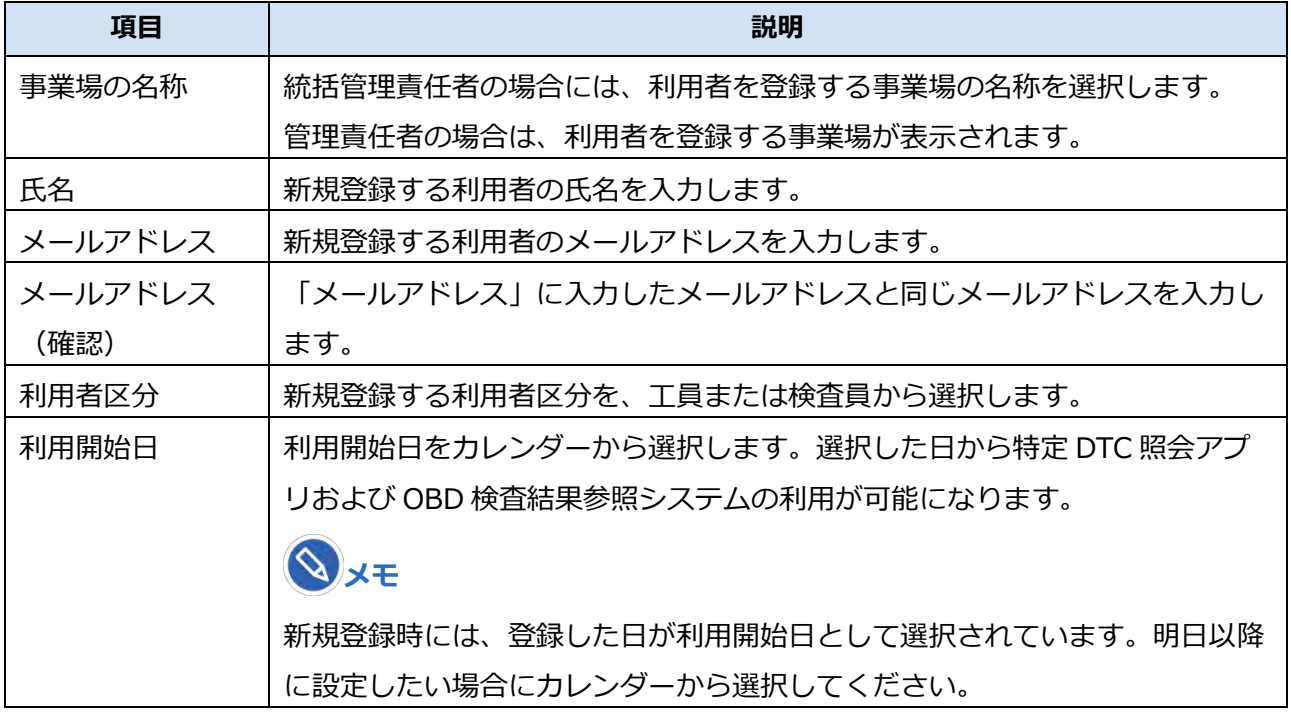

#### **4. 「確認」を押す**

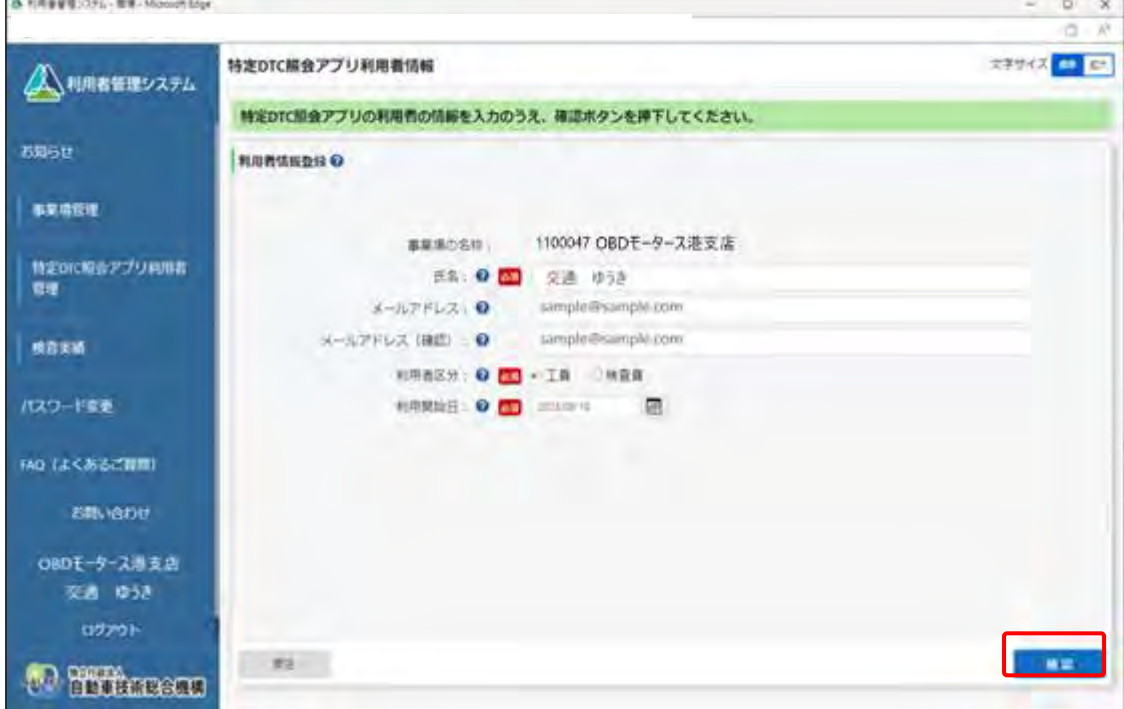

《利用者情報登録確認》画面が表示されます。

# **5. 入力内容を確認し、「登録」を押す**

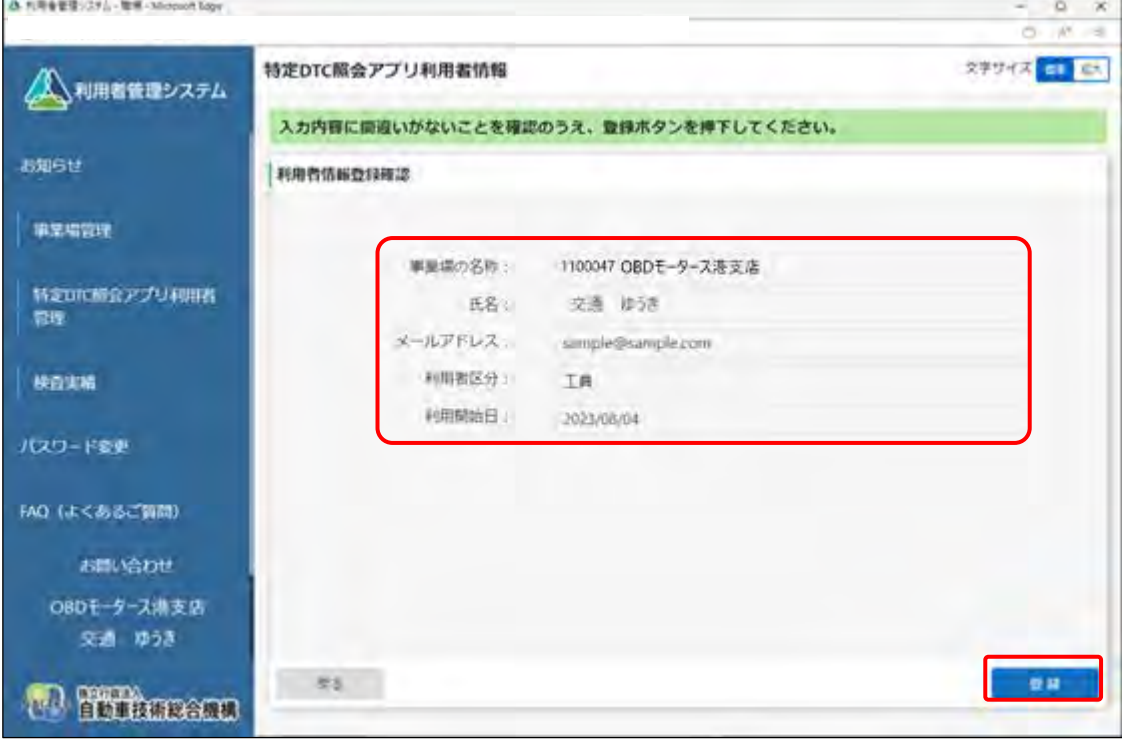

《利用者情報登録完了》画面が表示され、利用者のユーザーID と初期パスワードが発行されます。

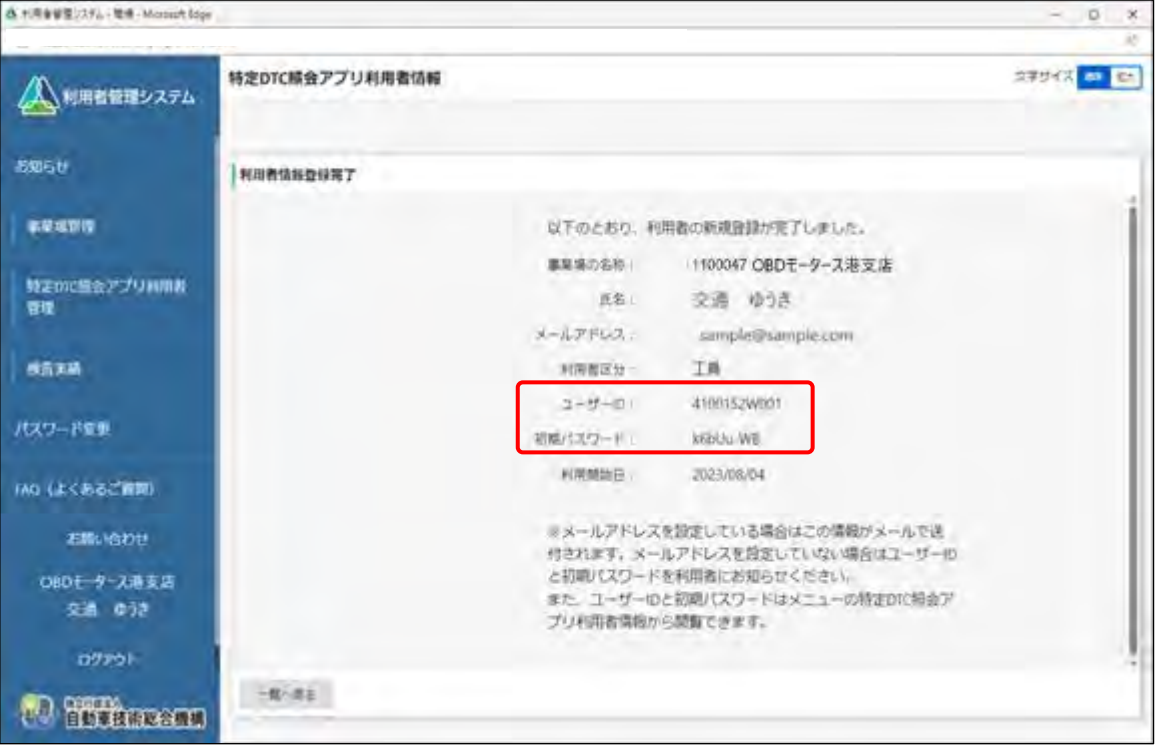

表示されたユーザーID と初期パスワードは特定 DTC 照会アプリおよび OBD 検査結果参照システ ムのログインに必要な情報です。

この情報を利用者(工員または検査員)にお知らせください。

なお、ユーザーID と初期パスワードは、「特定 DTC 照会アプリ利用者情報」のメニューから確認 できます。確認方法については、 「4.3 登録されている利用者を確認する」を参照してくださ い。

**ご注意**

• 特定 DTC 照会アプリの初期パスワードの有効期限は、 設定した利用開始日から 30 日間です。 初期パスワードの有効期限が切れた場合は、■■「6.3 利用者がパスワードを忘れた

とき」を参照してパスワードの初期化を行ってください。

以上で、特定 DTC 照会アプリおよび OBD 検査結果参照システムの利用者情報の個別登録の操作は完了で す。

#### **■利用者を一括登録する**

# **1. メニューの「特定 DTC 照会アプリ利用者管理」を押し、表示された「特 定 DTC 照会アプリ利用者情報」を押す**

《特定 DTC 照会アプリ利用者情報》画面に、登録されている利用者がすべて一覧で表示されます。

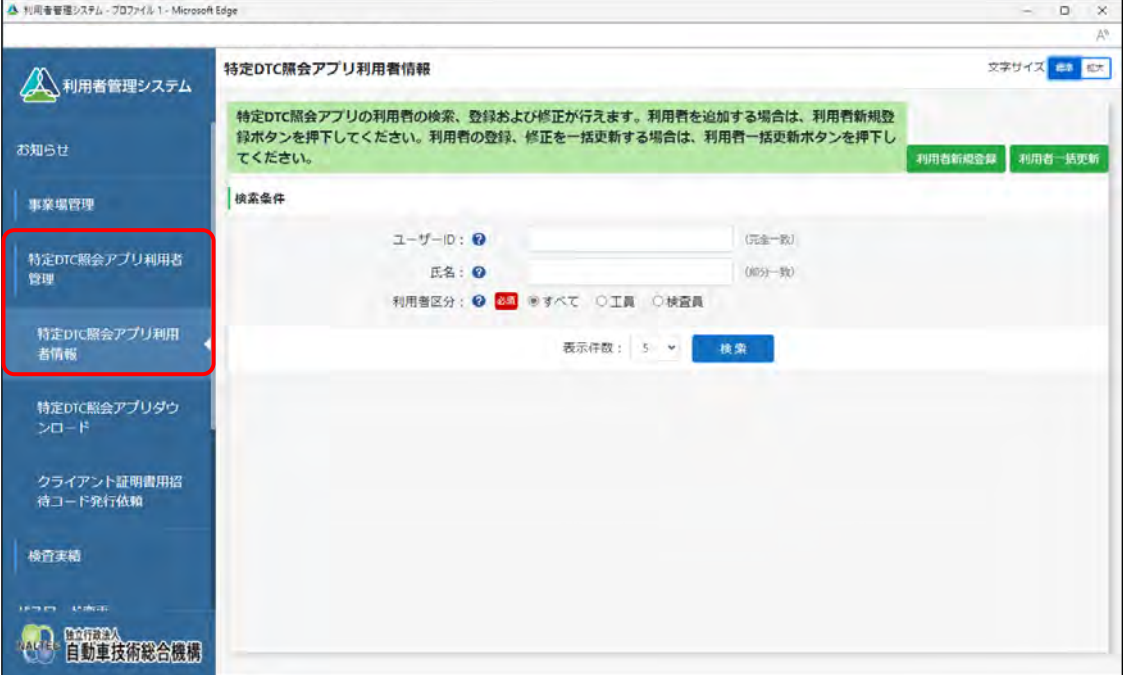

# **2. 「利用者一括更新」を押す**

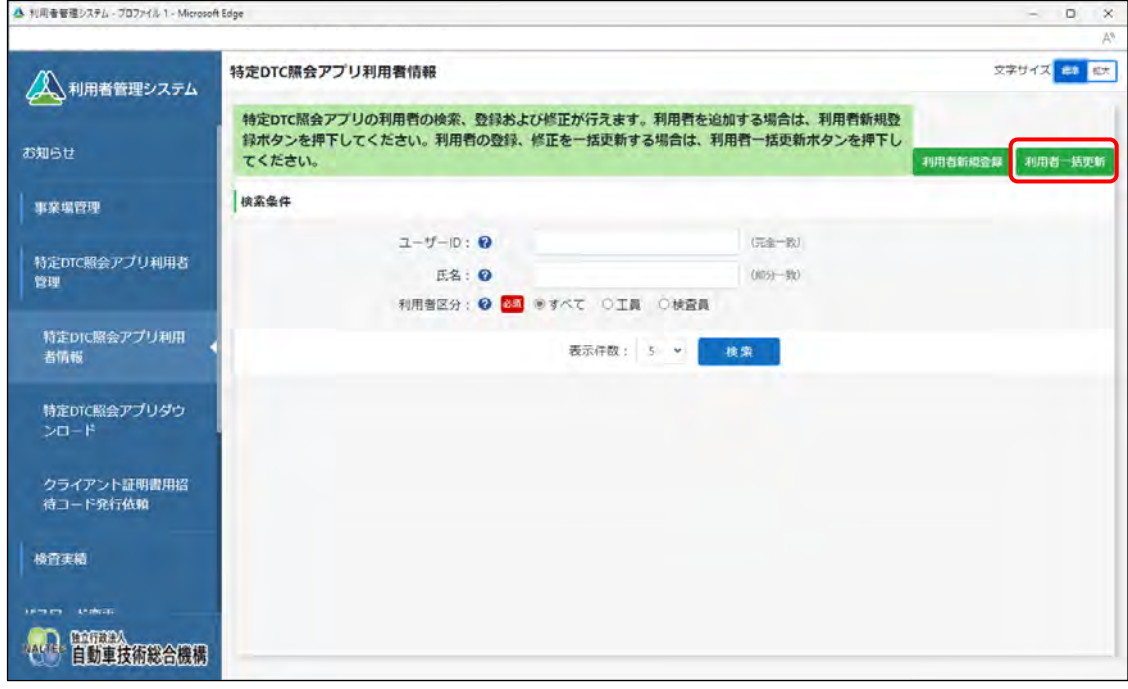

《利用者情報一括更新》画面が表示されます。

 $\varphi$ **メモ**

> ユーザーが管理責任者か統括管理責任者かによって、表示されるメニュー項目が異なり ます。本項は、管理責任者の場合の画面例を示しています。

# **3. 「CSV 出力」を押す**

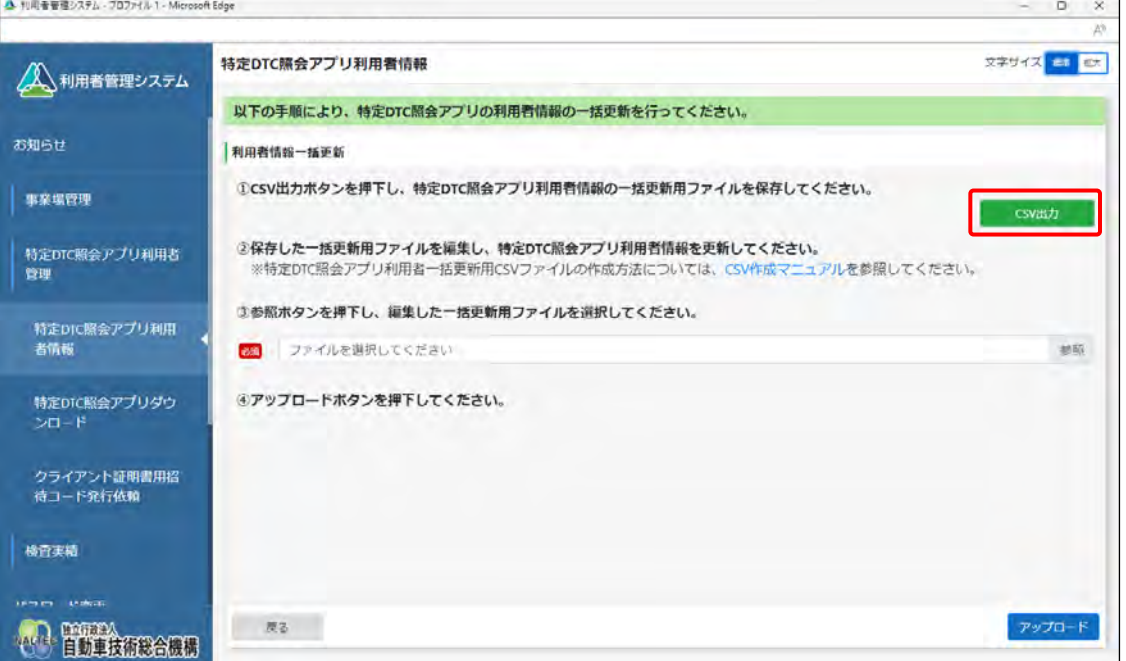

ダウンロードしたファイルを確認します。

ファイル名: APPLIUSER UPDATELIST [年月日時間].csv

なお、すでに登録している場合にはこのファイルに利用者情報が記載されています。

#### **ご注意**

利用者情報には個人情報が含まれている場合があるため、取り扱いには十分注意してく ださい。

**メモ**

「CSV 作成マニュアル」を押すと、利用者情報一括更新用 CSV ファイルの作成方法が記 載されたマニュアルをダウンロードできます。

#### **4. ダウンロードした CSV ファイルを開く**

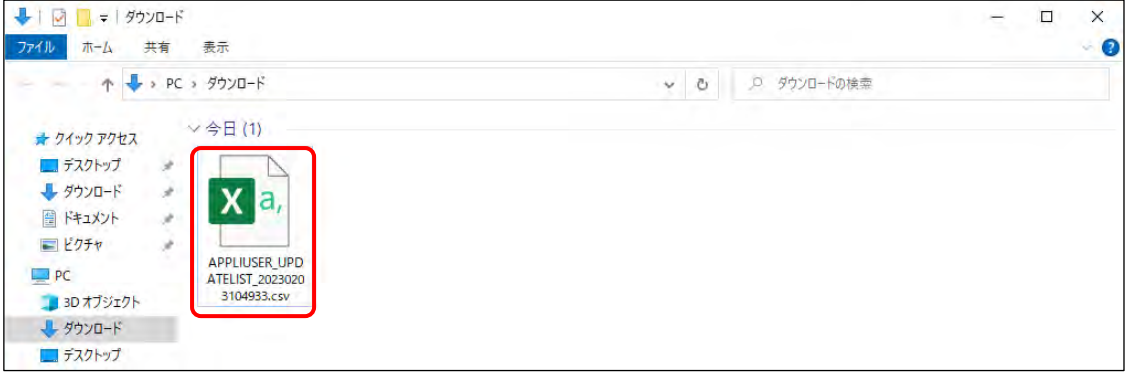

# **5. 出力した CSV ファイルの利用者情報を変更する**

CSV ファイルの変更方法については、 FICSV ファイル作成方法マニュアル』を参照してくださ い。

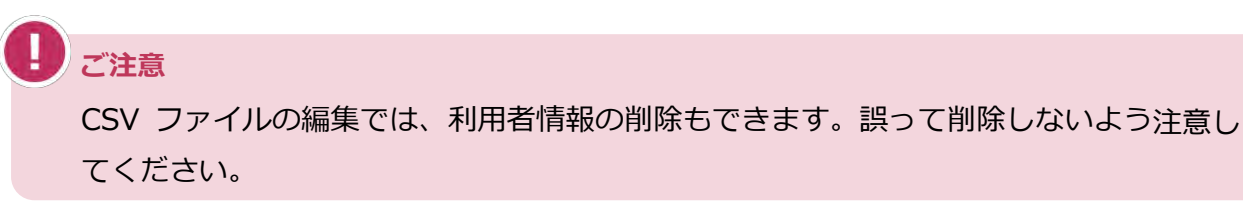

# **6. 利用者情報一括更新用 CSV ファイルの作成が完了したのち、「参照」を 押して当該ファイルを選択する**

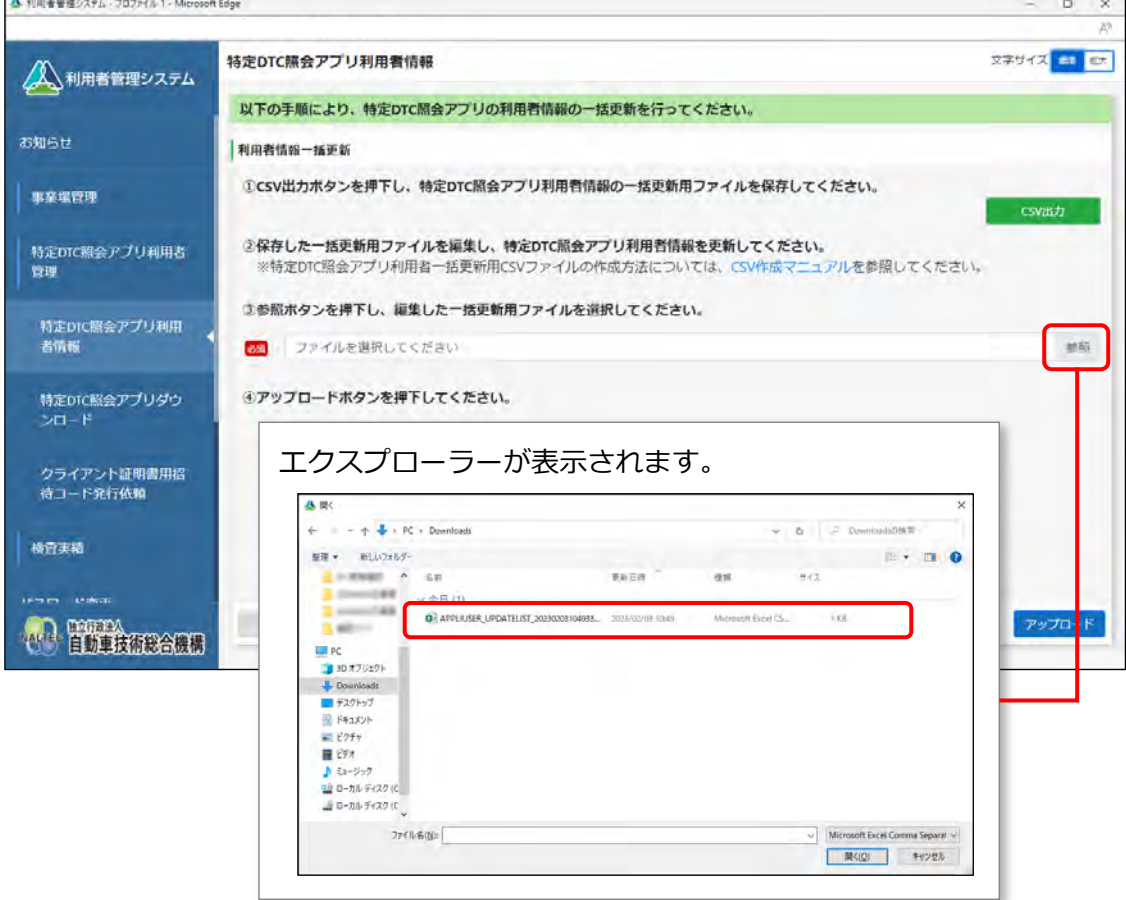

### **7. 選択した利用者情報一括更新用 CSV ファイルのファイル名が表示され ていることを確認し、「アップロード」を押す**

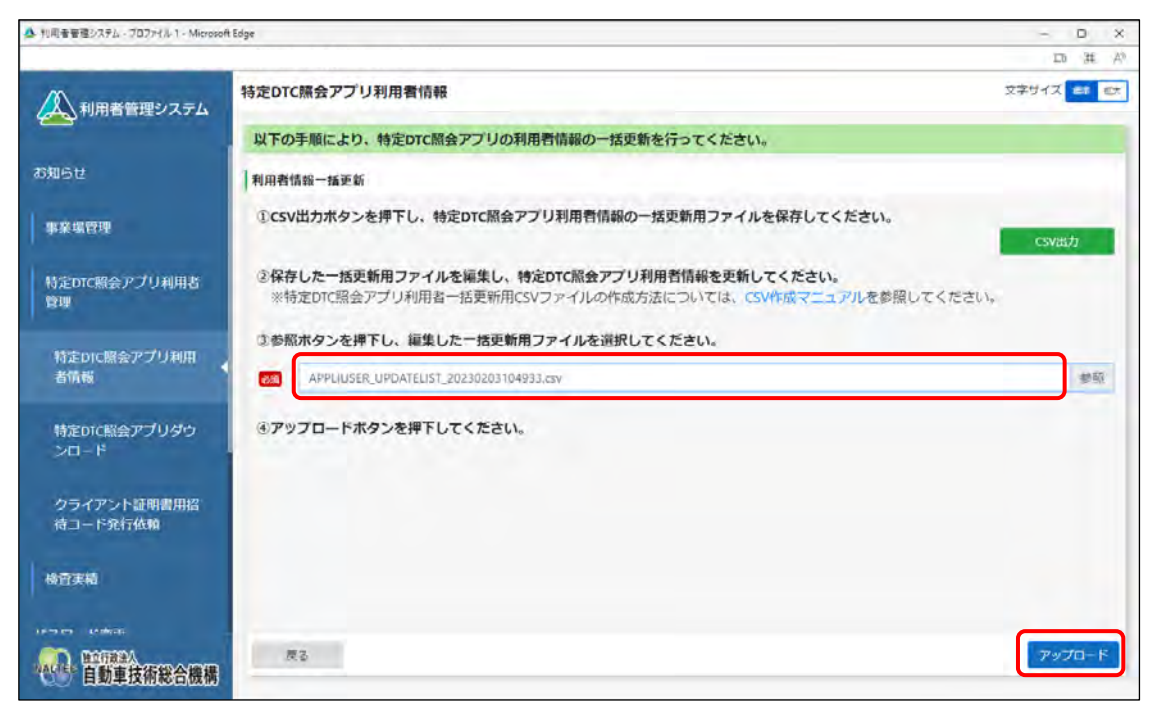

《事業場一括更新確認》画面が表示されます。

### **8. 内容を確認し、「更新」を押す**

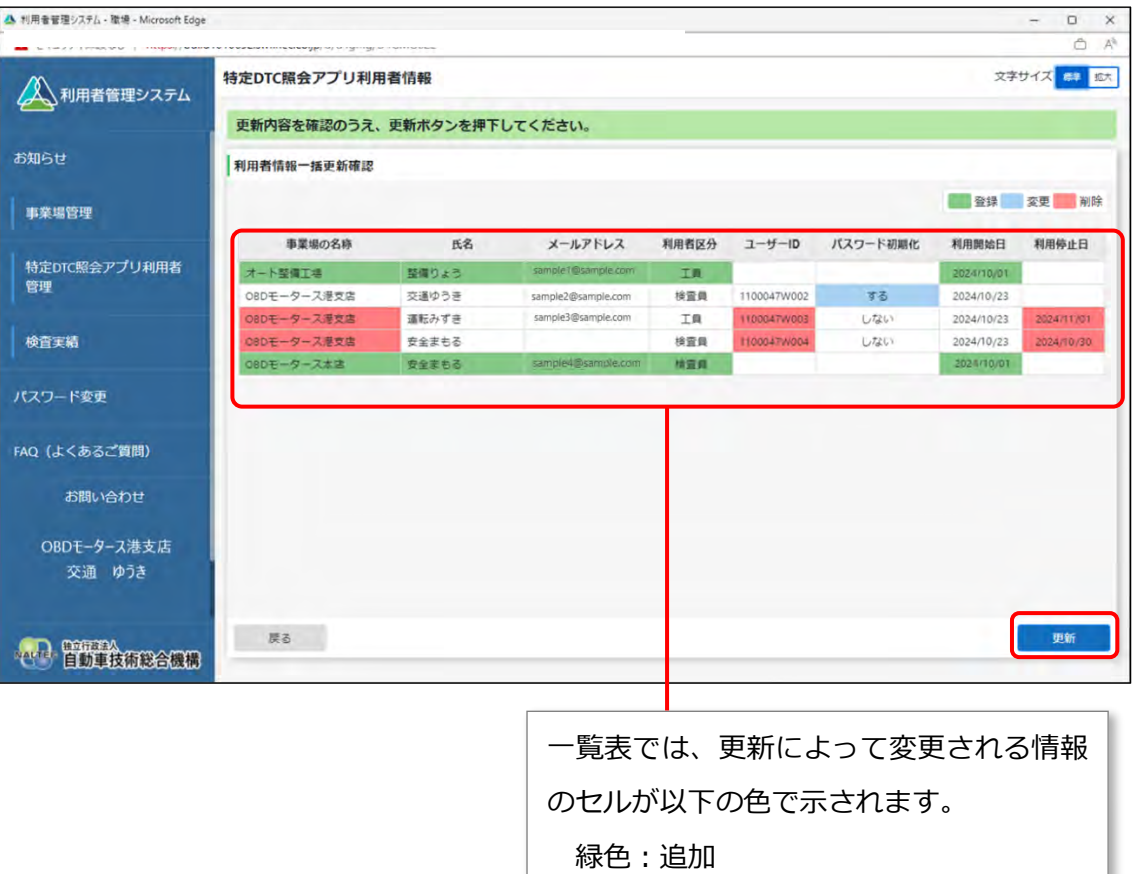

《利用者情報一括更新完了》画面が表示され、新規登録した利用者のユーザーID と初期パスワー ドが発行されます。

水色:変更

赤色:削除

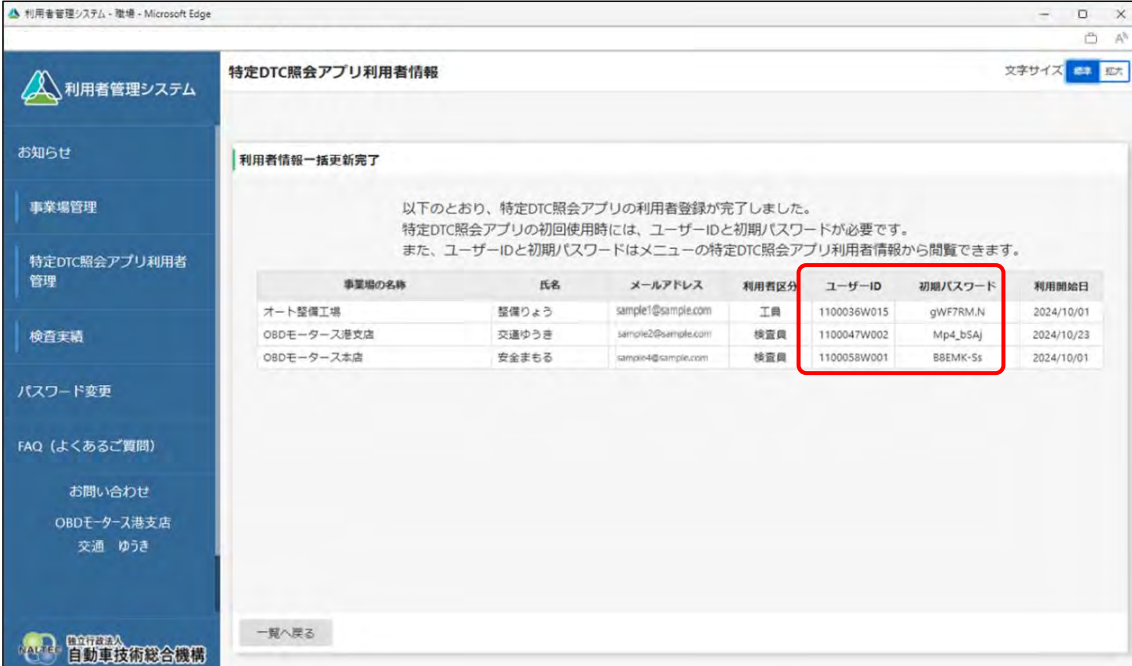

表示されたユーザーID と初期パスワードは、特定 DTC 照会アプリおよび OBD 検査結果参照シス テムのログインに必要な情報です。

この情報を利用者(工員または検査員)にお知らせください。

なお、ユーザーID と初期パスワードは、特定 DTC 照会アプリ利用者情報のメニューから確認でき ます。確認方法については、 ■ 「4.3 登録されている利用者を確認する」を参照してください。

以上で、特定 DTC 照会アプリおよび OBD 検査結果参照システムの利用者情報の一括登録の操作は完了で す。

登録した利用者の管理については、以下を参照してください。

- 管理責任者の場合: 14.3 登録されている利用者を確認する」以降の記載
- 統括管理責任者の場合: 「5.5 登録されている利用者を確認する」以降の記載